① ごみ収集予約ページ[\(https://sodai-sys.jp/komatsushima/users/\)](https://sodai-sys.jp/komatsushima/users/)にアクセス し、利用者登録をするまたは利用者登録なしで予約します。 ※本マニュアルでは利用者登録する場合の流れを記載します

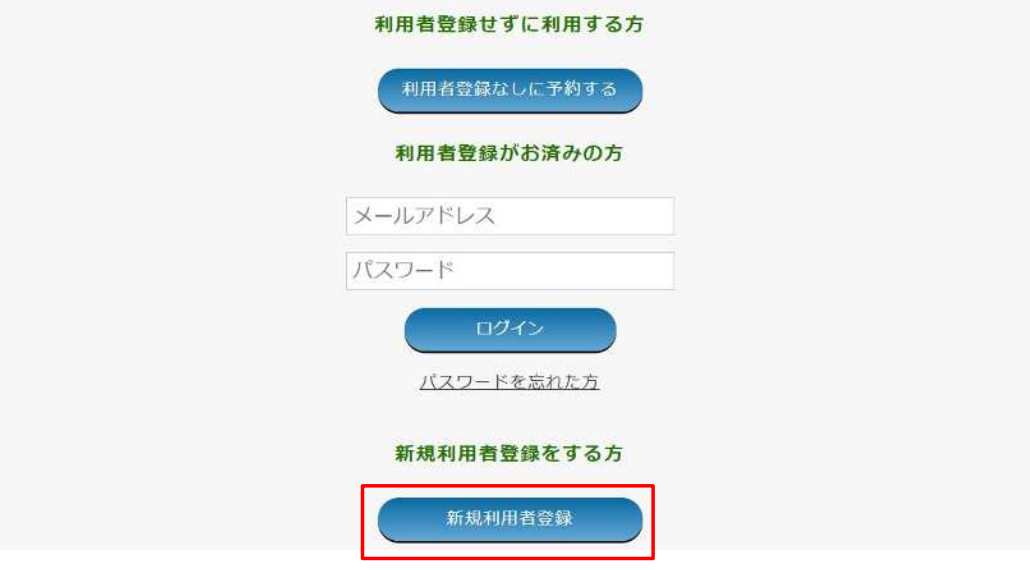

② メールアドレスの入力と送信 ユーザーID としてメールアドレスを入力し、送信します。

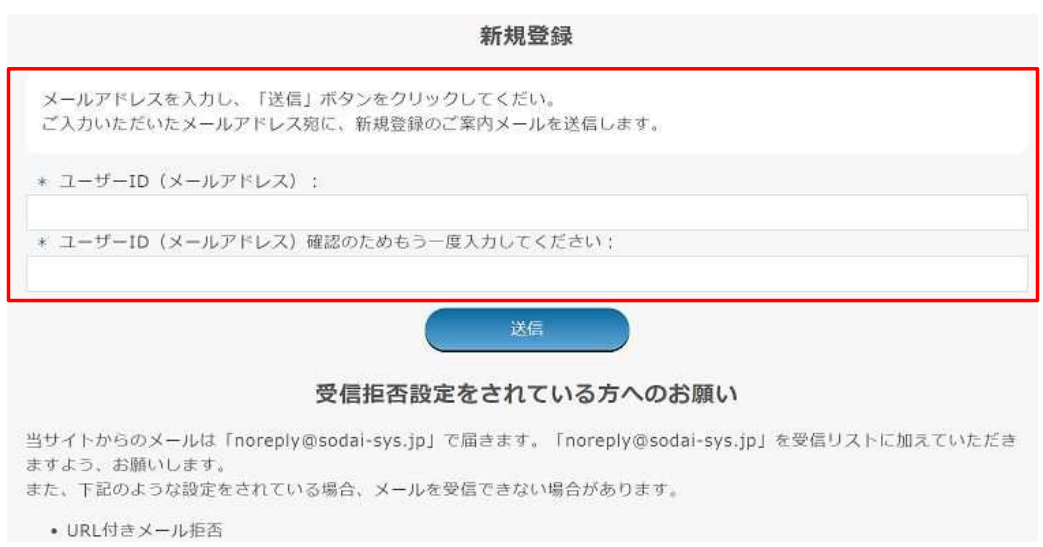

③ 仮登録メール内の URL をクリック 仮登録の案内メールが配信されるため、届いたメール内にある URL をクリック。

粗大ごみ戸別回収予約システム:仮登録 (外部) 受信トレイ× 98. ソタイシス×

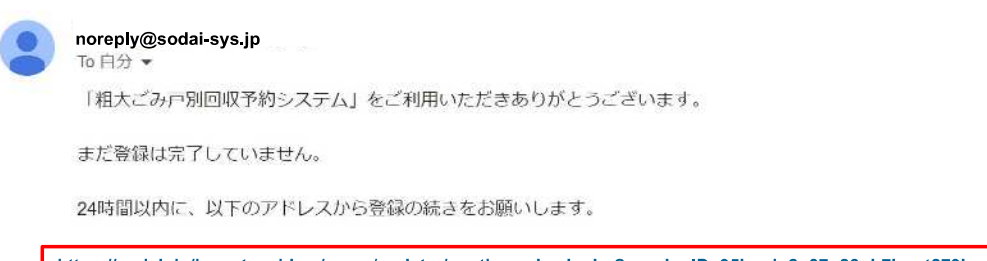

**[https://sodai-.jp/komatsushima/users/register/onetime\\_check.php?sessionID=95hogin2q37o88ph7krrst279j](https://sodai-.jp/komatsushima/users/register/onetime_check.php?sessionID=95hogin2q37o88ph7krrst279j)**

本メールの送信元は送信専用となっており、このメールに返信されてもメールは届きません。 木メールにお心当たりのない場合は、粗大ごみ予約専用電話番号(0885-32-8290)までご連絡をください。

④ ユーザー情報の登録

 パスワードの入力、利用者情報、排出場所、エリアを選択し、登録を完了させま す。

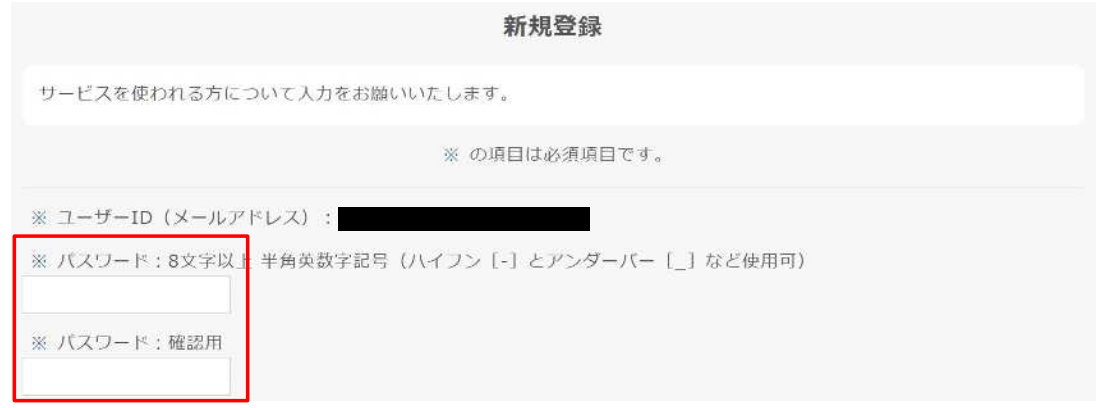

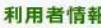

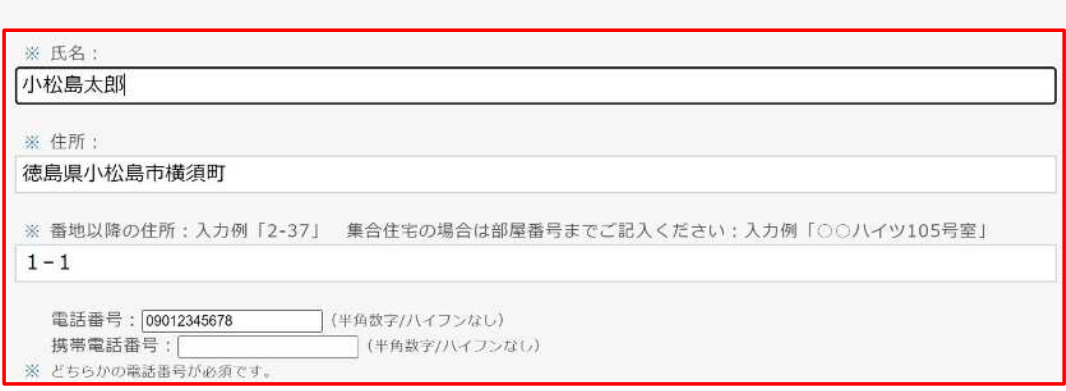

## 【粗大ごみインターネット予約申し込みマニュアル】

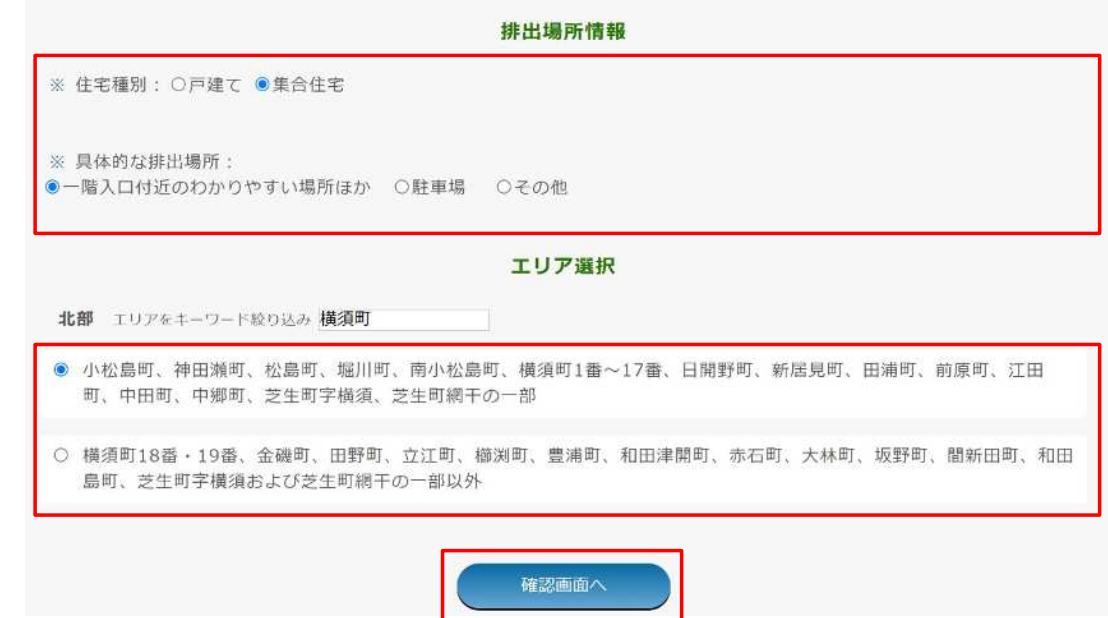

⑤ ログイン

先ほど登録した ID (メールアドレス)とパスワードを入力し、ログインします。

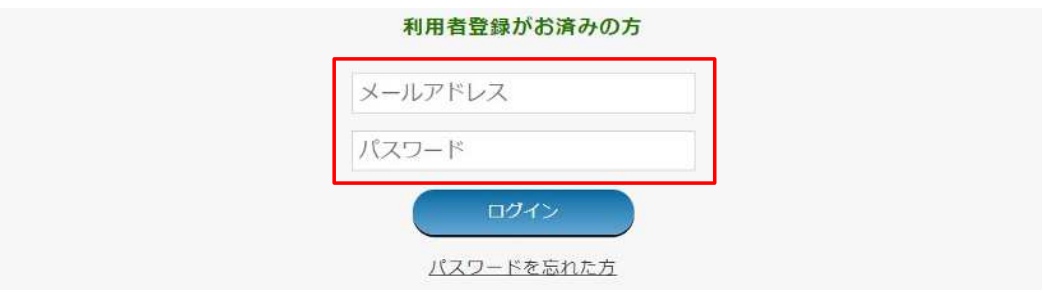

⑥ メニューを選択

「予約申し込み」をクリックします。※ユーザーは本ページから登録したユーザ ー情報の変更、退会処理を行うことができます。

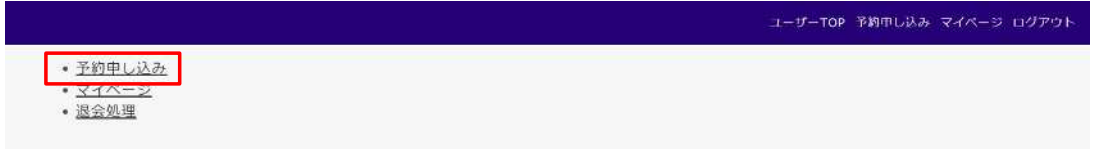

⑦ 「お申し込みの前に必ずお読みください」を確認し、「予約申し込み画面へ」を クリックします。

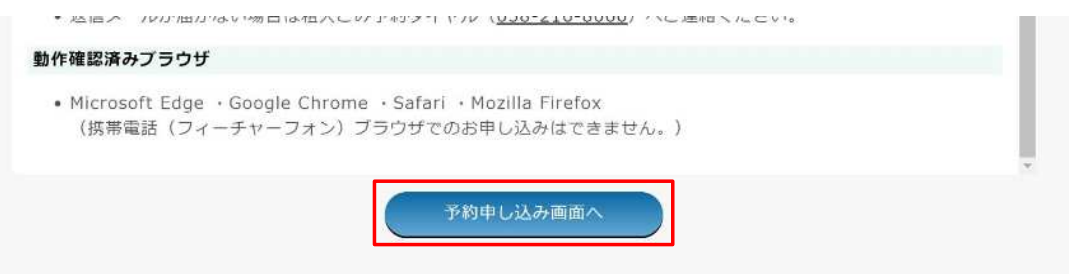

⑧ 粗大ごみの選択

排出したい粗大ごみを選択し、「確認画面へ」をクリックします。

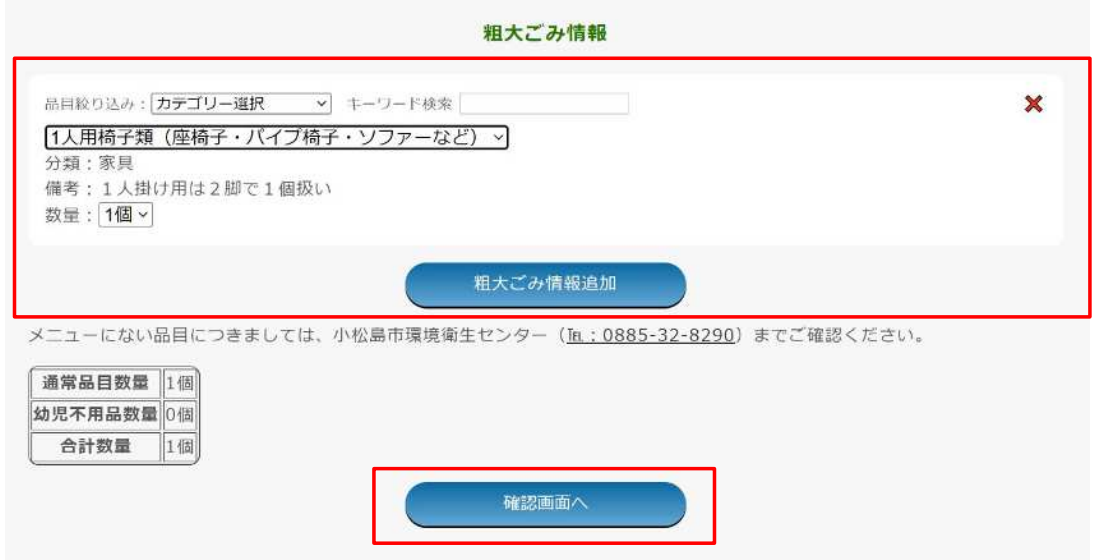

⑨ 予約内容の確認と送信

内容を確認し、問題なければ「予約を送信する」ボタンをクリックします。

予約確認画面

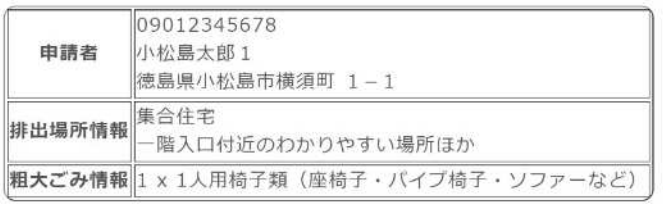

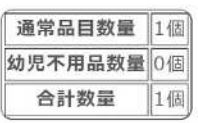

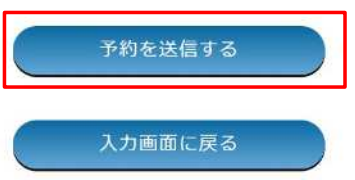

⑩ 完了画面

仮予約番号が発番され、仮予約手続き完了メールが届きます。

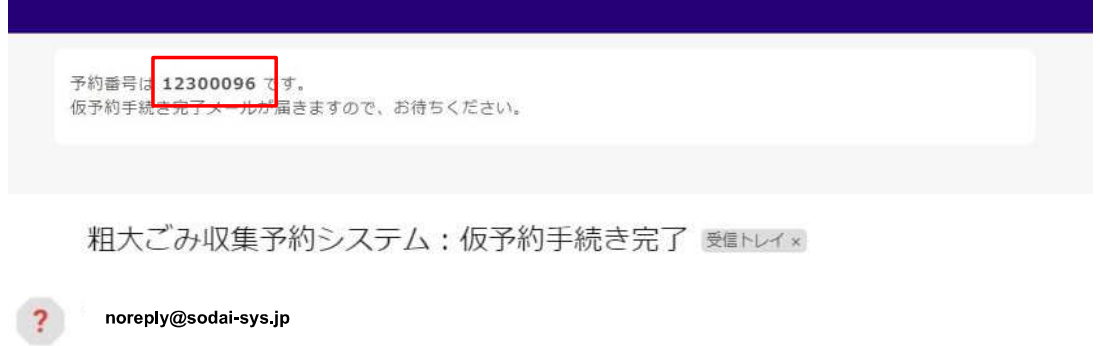

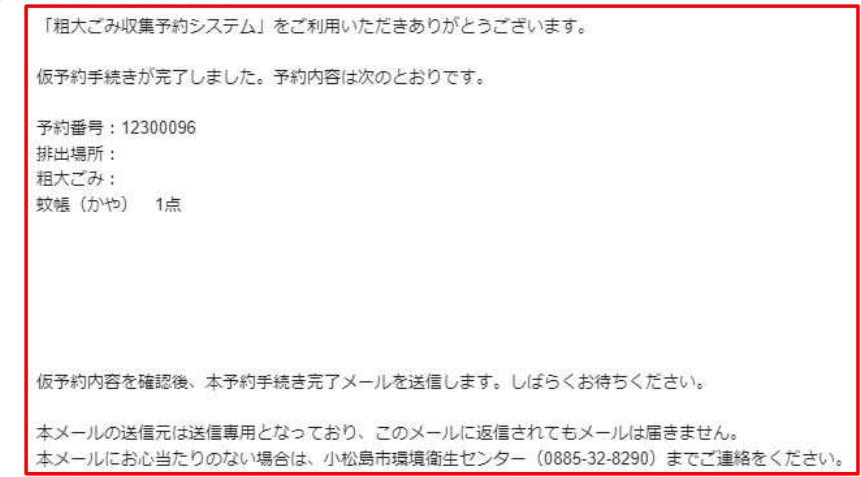